# **COVID** at HOME TEST: Submitting your Results

<u>Using a Chromebook</u> <u>Using an iPhone or iPad</u>

Using an Android Phone or Tablet

## Using a Chromebook

- 1. Logon to your Chromebook.
- 2. Take a photo of your test kit showing the results
  - a. Click the launcher in the bottom left
  - b. Click the  $\Lambda$  to expand the menu
  - c. Select the Camera app

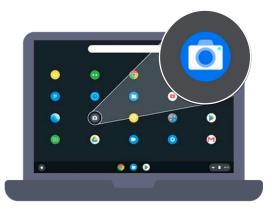

- d. Select Photo
- e. Hold the test kit up to the camera so the results are visible.

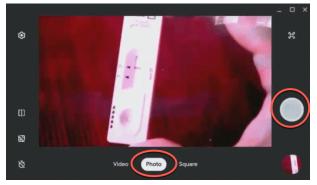

f. Click the **Take a photo** button on the right (big white circle)

2. Click the **Mail** icon **M** or Gmail link.

If the Mail icon is not visible, click the launcher to find it or open the Chrome browser go to the <u>PGCPS homepage</u> and click on Gmail

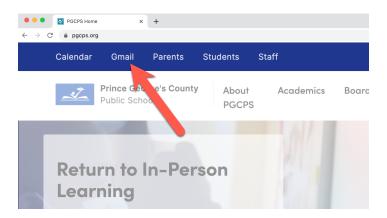

- 3. Look for the email from \_\_\_\_\_ to access the link for your student's unique PGCPS COVID-19 Test Self Reporting Portal form
- 4. Confirm the pre-filled information

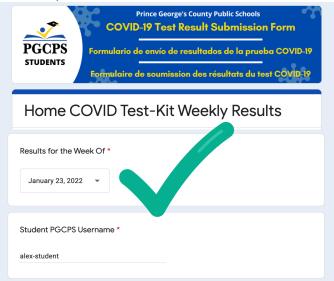

5. Enter the Test Date and Results

| Test Date *   |  |
|---------------|--|
| Date          |  |
| mm/dd/yyyy    |  |
|               |  |
| Test Result * |  |
| O Negative    |  |
| O Positive    |  |

6. Scroll to the final question to upload the photo of your results, click the Add file button.

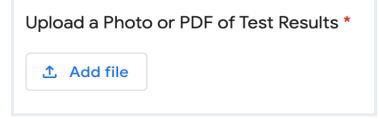

7. Click Select files from your device

| Insert fi | le       |                              | × |
|-----------|----------|------------------------------|---|
| Upload    | My Drive | Previously selected          |   |
|           |          | — or —<br>s from your device |   |
| Upload    | Cancel   |                              |   |

8. Under My Files, select Camera then double-click on the photo of the test results

| Select one or more files |                                |            |
|--------------------------|--------------------------------|------------|
| C Recent                 | My files > Camera              |            |
| Audio                    | Name 🗄 Size 🗄                  | : Type     |
| Images                   | IMG_20220114_140614_jpg 132 KB | JPEG im    |
| 💾 Videos                 |                                | or E0 iiii |
| 👻 🛄 My files             |                                |            |
| Camera                   |                                |            |
| 🛃 Downloads              | 1                              |            |

9. Click the blue Upload button

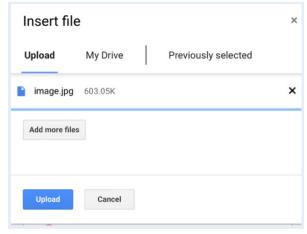

10. Click **Submit** at the bottom of the form.

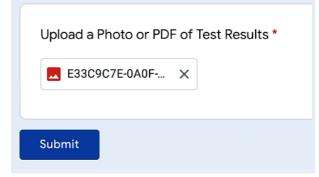

- 11. To submit a result for another student:
  - a. Click on Submit another response

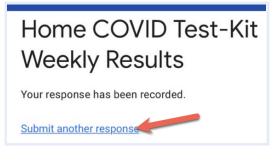

b. Click Switch account

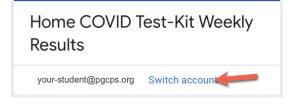

- c. Login as the other student
- d. Enter all the form responses

OR

- a. Sign out of the Chromebook
- b. Sign in as the other student and repeat steps 1-10.

### Using an iPhone or iPad

1. Take a photo of the test kit results.

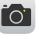

2. Login to the student's PGCPS Gmail account by clicking **Gmail Login** at the bottom of the <u>PGCPS homepage</u>

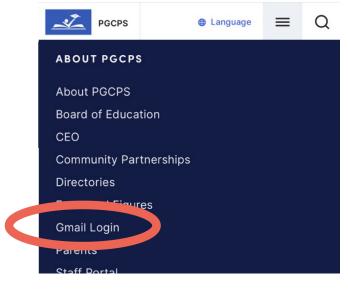

(You can also go to gmail.pgcps.org)

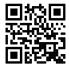

- 3. Look for the email from \_\_\_\_\_ to access the link for your student's unique PGCPS COVID-19 Test Self Reporting Portal form
- 4. Confirm the pre-filled information

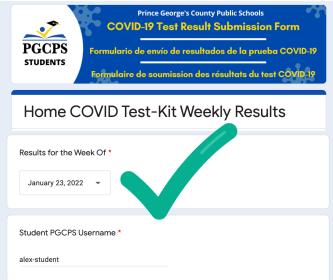

5. Enter the Test Date and Results

| Test Date *   |  |
|---------------|--|
| Date          |  |
| mm/dd/yyyy    |  |
|               |  |
|               |  |
| Test Result * |  |
| O Negative    |  |
| O Positive    |  |

6. Scroll to the final question to upload the photo of your results, tap the Add file button.

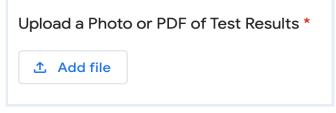

7. Tap Select files from your device

| Insert fi | le       |                     | × |
|-----------|----------|---------------------|---|
| Upload    | My Drive | Previously selected |   |
|           |          | - or                |   |
| Upload    | Cancel   |                     |   |

8. Tap Photo Library, select the photo and tap Add.

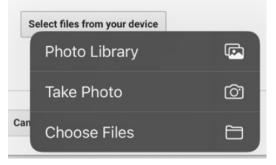

9. Tap the blue **Upload button** 

| е        |                           | ×                                          |
|----------|---------------------------|--------------------------------------------|
| My Drive | Previously selected       |                                            |
| 603.05K  |                           | ×                                          |
| es       |                           |                                            |
|          |                           |                                            |
| Cancel   |                           |                                            |
|          | My Drive<br>603.05K<br>es | My Drive Previously selected<br>603.05K es |

10. Click **Submit** at the bottom of the form.

| Upload a Photo or PDF of Test Results * |  |
|-----------------------------------------|--|
| E33C9C7E-0A0F ×                         |  |
| Submit                                  |  |

11. To submit a result for another student:

b.

a. Click on Submit another response

| Home COVID Test-Kit                   |  |  |
|---------------------------------------|--|--|
| Weekly Results                        |  |  |
| Your response has been recorded.      |  |  |
| Submit another response               |  |  |
| Click Switch account                  |  |  |
| Home COVID Test-Kit Weekly<br>Results |  |  |
| your-student@pgcps.org Switch account |  |  |

- c. Enter the full @pgcps.org email address of the other student
- d. When redirected, enter the student's PGCPS username and password
- e. Enter all the form responses

OR

- c. Sign out of the student's Google Account
- d. Repeat steps 1-10 using the other student's information.

### Using an Android Phone or Tablet

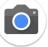

- 1. Take a photo of the test kit results.
- 2. Login to the student's PGCPS Gmail account by clicking **Gmail Login** at the bottom of the <u>PGCPS homepage</u>

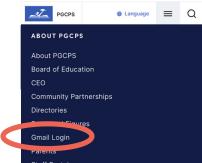

(You can also go to gmail.pgcps.org)

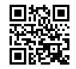

- 3. Look for the email from \_\_\_\_\_ to access the link for your student's unique PGCPS COVID-19 Test Self Reporting Portal form
- 4. Confirm the pre-filled information

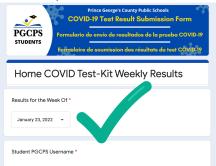

5. Enter the Test Date and Results

6. Scroll to the final question to upload the photo of your results, tap the **Add file** button.

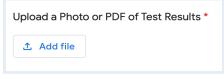

7. Tap Select files from your device

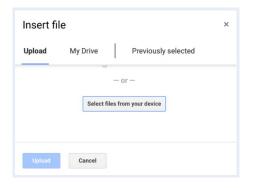

8. Tap **Files** then find and select the photo.

Choose an action

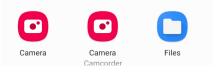

9. Tap the blue Upload button

| Insert fi    | e        | ×                   |
|--------------|----------|---------------------|
| Upload       | My Drive | Previously selected |
| image.jpg    | 603.05K  | ×                   |
| Add more fil | es       |                     |
|              |          |                     |
| Upload       | Cancel   |                     |

10. Click **Submit** at the bottom of the form.

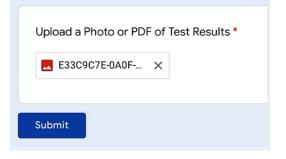

- 11. To submit a result for another student:
  - a. Click on Submit another response

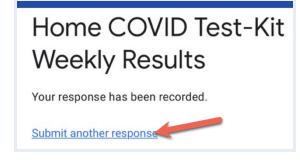

b. Click Switch account

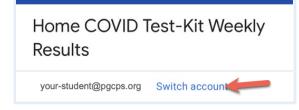

- c. Enter the full @pgcps.org email address of the other student
- d. When redirected, enter the student's PGCPS username and password
- e. Enter all the form

#### OR

- e. Sign out of the student's Google Account
- f. Sign in as the other student and repeat steps 1-10